# **Trainer User Manual for Skill India Digital**

# **Table of Content**

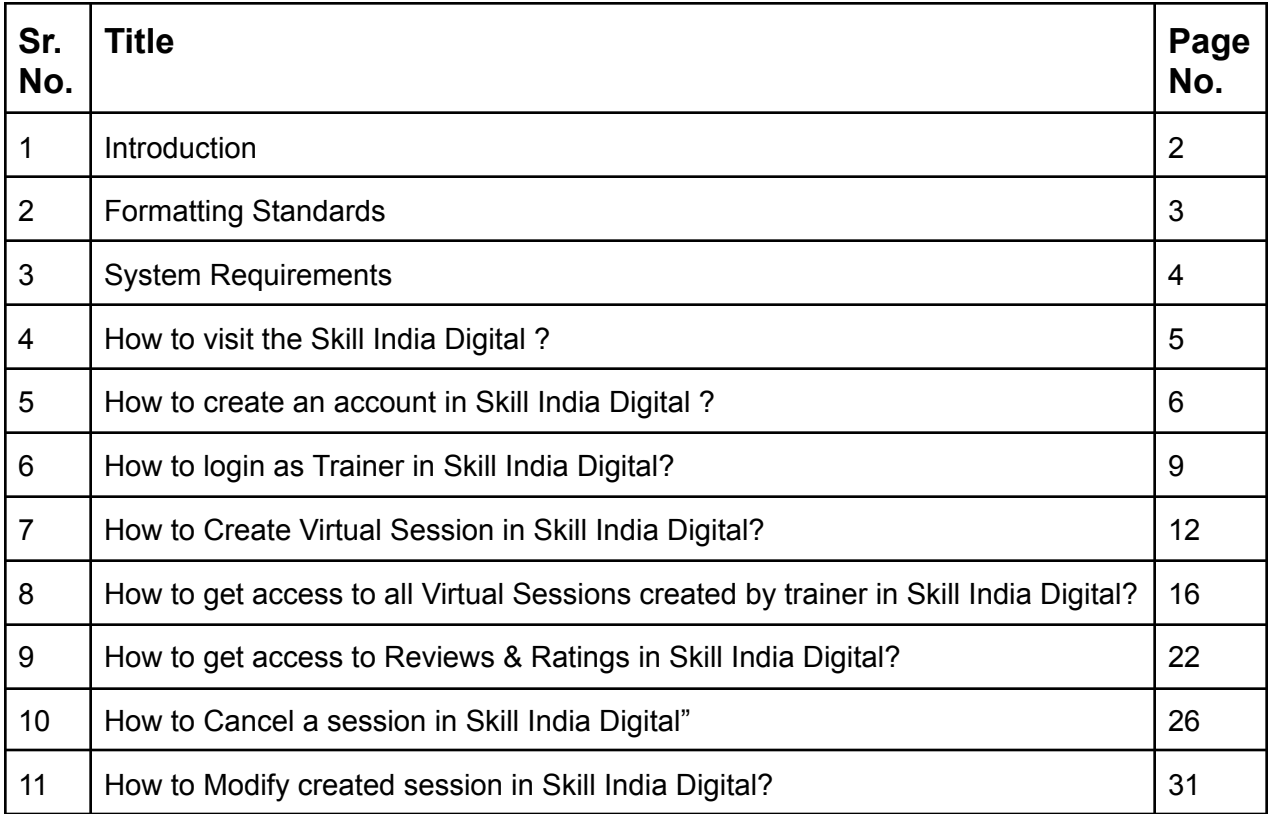

#### **1. Introduction**

Skill India Digital is envisioned to provide skilling, upskilling, and multi-skilling opportunities and ensure access to lifelong learning to citizens through classroom, online and blended learning. It aims to bring together academic; industry demands and linkages; improve employment prospects and enable the start-up ecosystem. The integrates the existing government databases in education, skilling, entrepreneurship and jobs and acts as a one-stop solution for the learners pursuing education and skilling.

Skill India Digital is developed by National Skill Development Corporation (NSDC). NSDC was set up by the Ministry of Finance as a Public Private Partnership (PPP) model. The Government of India, through the Ministry of Skill Development & Entrepreneurship (MSDE), holds 49% of the share capital of NSDC, while the private sector has a balance 51% of the share capital.

NSDC aims to promote skill development by catalyzing the creation of large, quality, and for-profit vocational institutions. Further, the organization provides funding to build scalable and profitable vocational training initiatives. Its mandate is also to enable a support system which focuses on quality assurance, information systems and training the trainer academies either directly or through partnerships. NSDC acts as a catalyst in skill development by providing funding to enterprises, companies and organizations that provide skill training.

## **2. Formatting Standards**

This document attempts to provide step-by-step instructions for every key action in SID. Each instruction is accompanied by a brief text write-up and a screenshot. For greater clarity, all text instructions and screenshots follow standardized formatting. These standards are briefly described in this section.

#### **1. Formatting for Text Instructions**

Messages in Blue and Underlined: These are hyperlinks. Press the Ctrl button and click on these messages to go to the referred section of the document

#### **2. Formatting for Screenshots**

The page screenshots use standard visual markers to indicate actions:

- **3. Arrow-** Indicates the area where the user needs to look into
- **4. Square-** Indicates the area where the user needs to click

#### **3. System Requirements**

You can access Skill India from various devices and platforms, on both PC and Mac desktops/laptops. Our system requirements for these follow below:

i. Minimum system requirements

- Browser: The latest Chrome, Firefox, Safari, Edge, or Opera for desktop/laptop
- A broadband/mobile internet connection with good speed

ii. PC specific requirements

- Platform: Windows 8.1 or higher with the latest updates installed
- RAM: 4GB or more
- Video: Graphics output capability
- Sound: Sound output capability

iii. Mac specific requirements

- Platform: Mac OS X 10.12 or higher with the latest updates installed
- RAM: 4GB or more
- Video: Graphics output capability
- Sound: Sound output capability

# **4. How to visit the Skill India Digital ?**

These are the steps to visit Skill India Digital:-

- a. To visit the Skill India Digital, Make sure you have a device with internet connection
- b. Open any browser in your device
- c. Enter the Skill India Digital URL in the address bar '<https://www.skillindiadigital.gov.in/home>' and then press enter or click on go

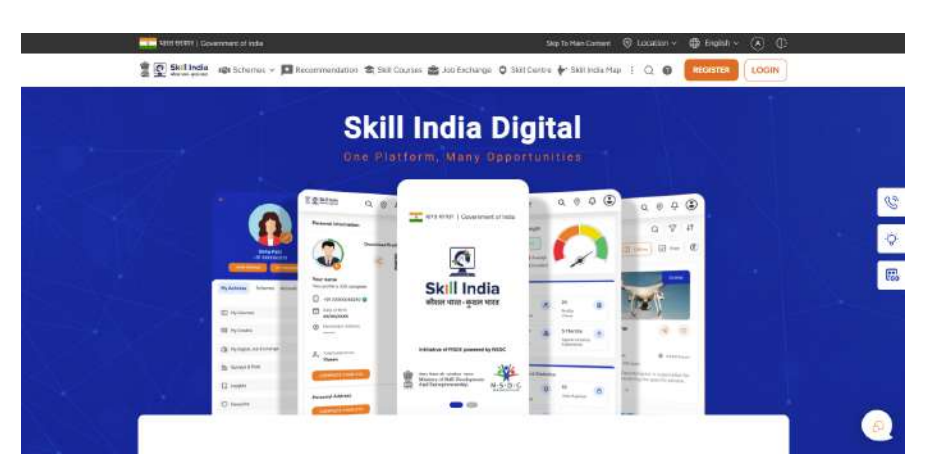

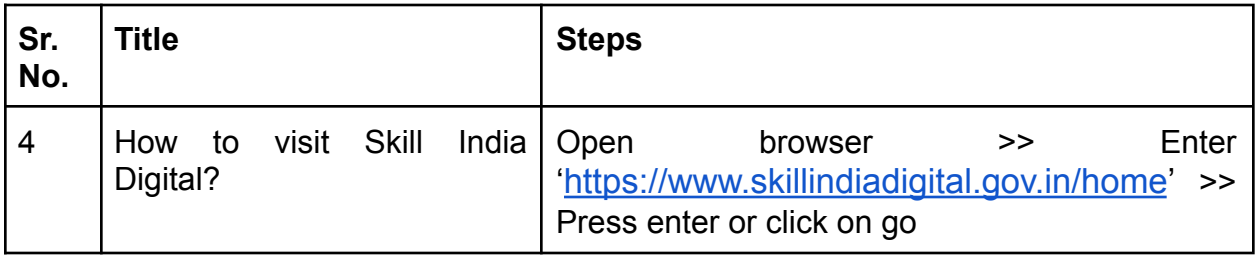

#### **5. How to create an account in Skill India Digital ?**

Users can create an account with Skill India Digital. In order to do so please follow the below steps:-

a. Visit the Skill India Digital from your browser

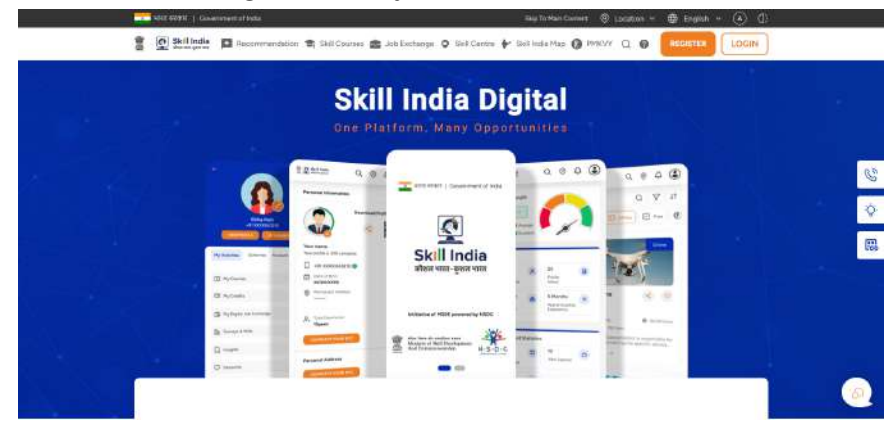

b. Click on the Register button in the top right corner

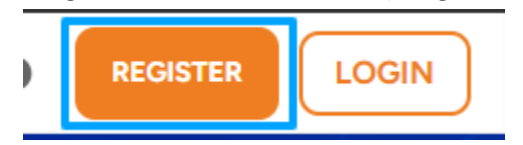

c. Select "Partner" option

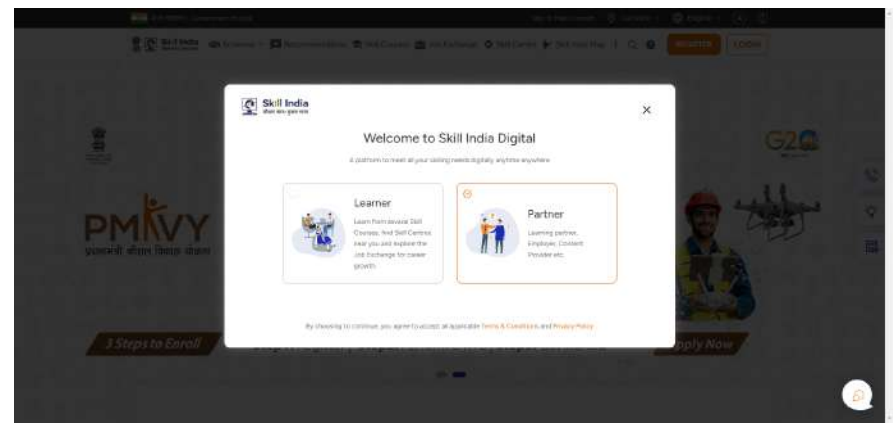

d. Click on "Register" button in Trainer role card

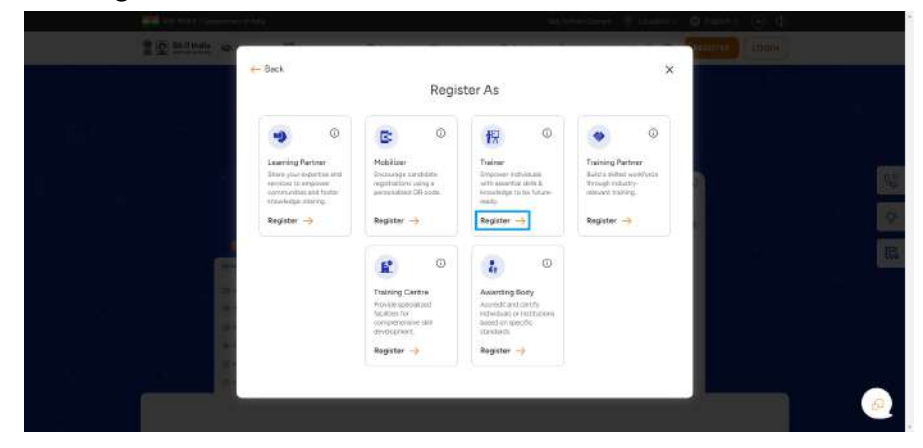

e. Enter the Mobile Number(Numbers) from which you want to register in the Skill India Digital and click on "CONTINUE" button

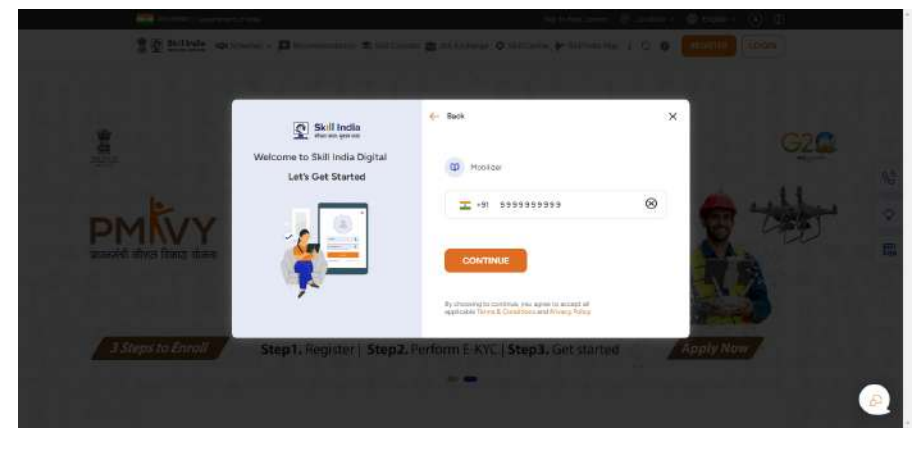

f. Enter the OTP(Numbers) in the next screen

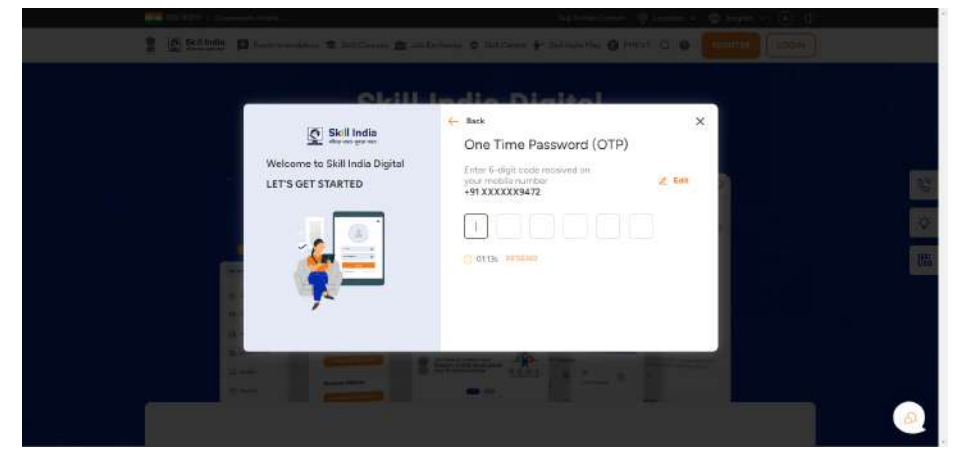

g. On the next screen you will be asked to Set Account Password, Enter your desired 4 Digit Password (Numbers), Confirm password and click on "CREATE" button.

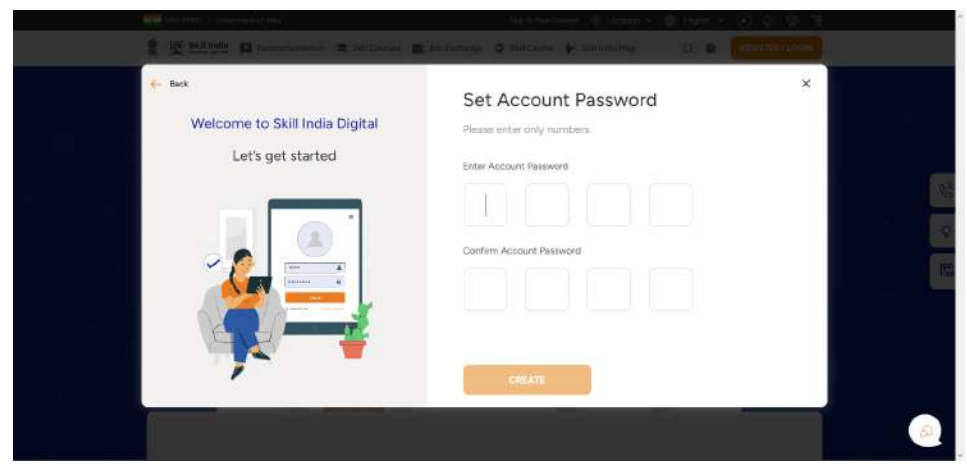

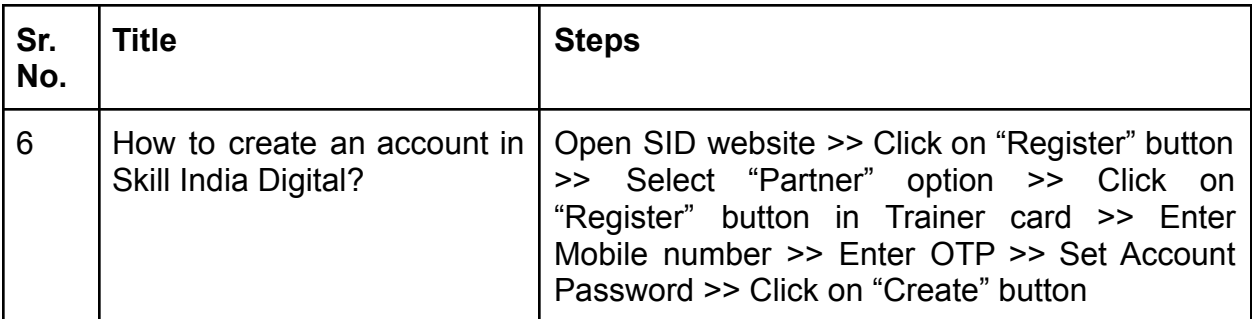

# **6. How to login as Trainer in Skill India Digital?**

Users can login as Trainer to start Virtual Training Sessions in Skill India Digital. In order to do so, please follow the below steps:-

a. Visit the Skill India Digital from your browser

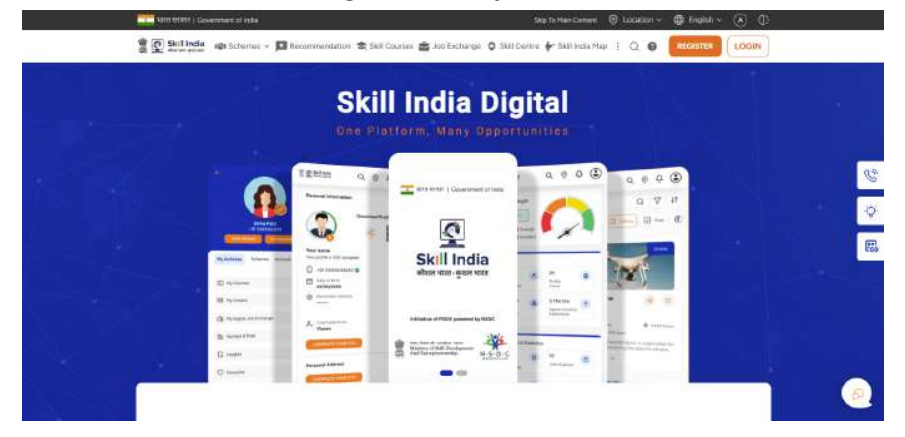

b. Click on the LOGIN button in the top right corner

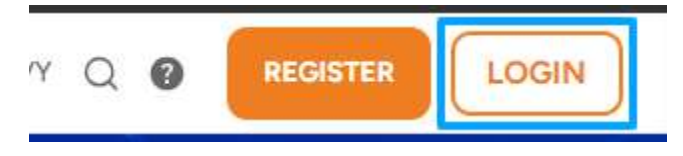

c. Select "Partner" option and click on "LOGIN" button

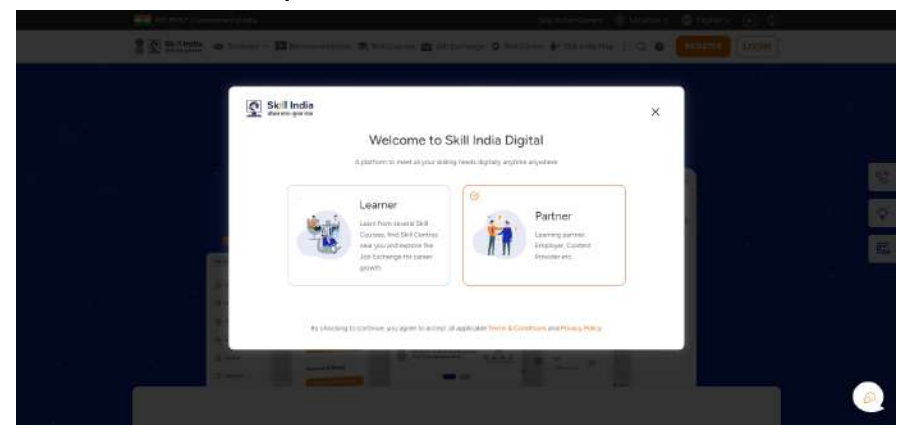

- $\leftarrow$  Back  $\times$ Login As  $\circ$  $^\circ$ Đ  $\mathbb{R}$  $\ddot{\phantom{1}}$ m  $200$  $\boxed{\text{Cogin} \rightarrow}$ Login  $\rightarrow$ **PMN**  $\circ$ e.  $\alpha$  $\overline{z}_i$ 3 Steps to Ema
- d. Click on "Login" button in Trainer role card

e. Enter the Mobile Number(Numbers) and press CONTINUE Button

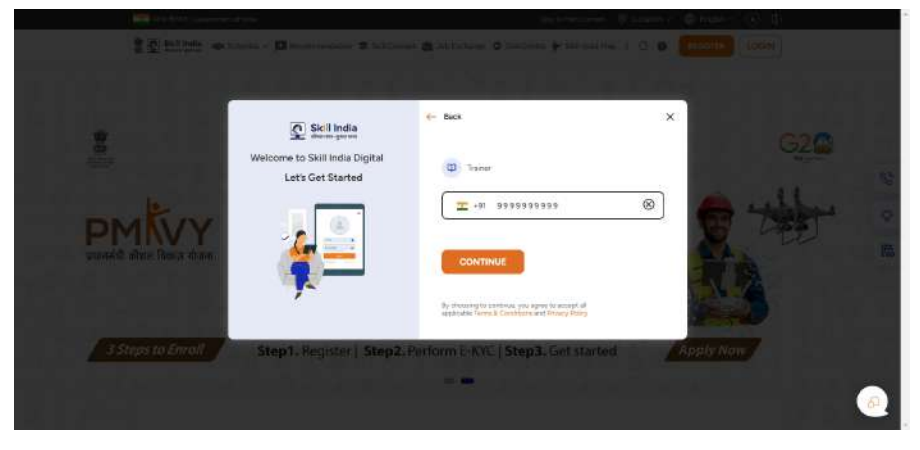

f. Enter your four digit account password(Numbers), and then press LOGIN Button.

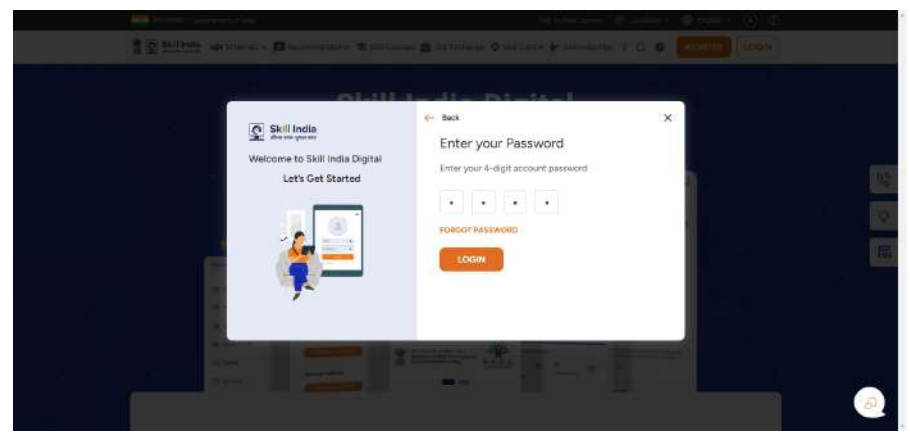

g. You will be successfully logged in as a Trainer in the Skill India Digital.

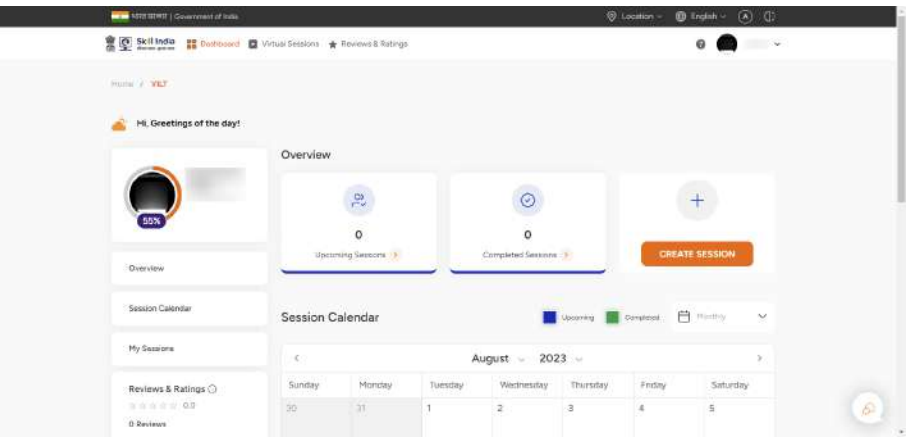

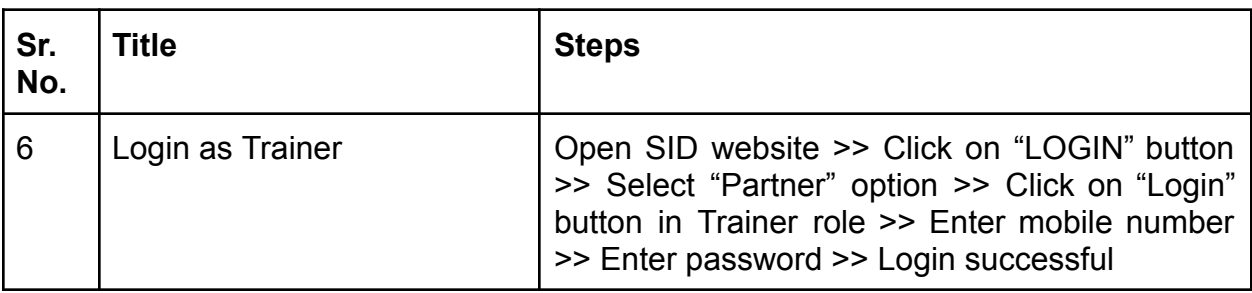

**7. How to Create Virtual Session in Skill India Digital?**

Trainer can Create Virtual Sessions in Skill India Digital. In order to do so, please follow the below steps:-

a. Visit the Skill India Digital from your browser

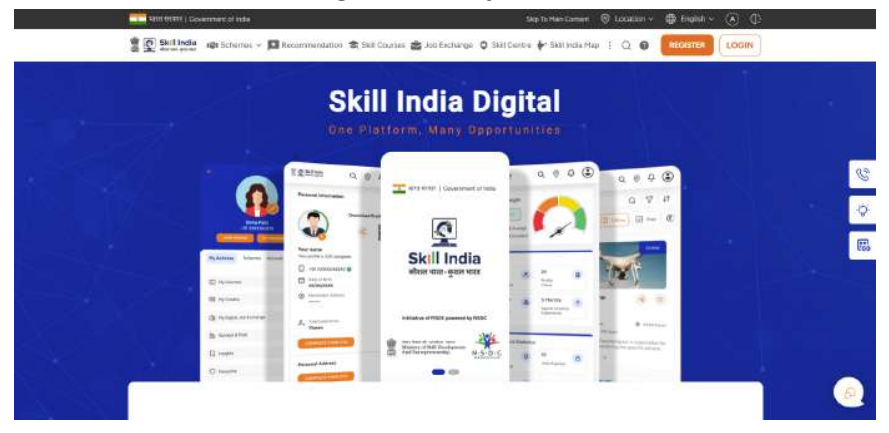

b. Login or Register as Trainer on Skill India Digital with your Mobile Number(Numbers)

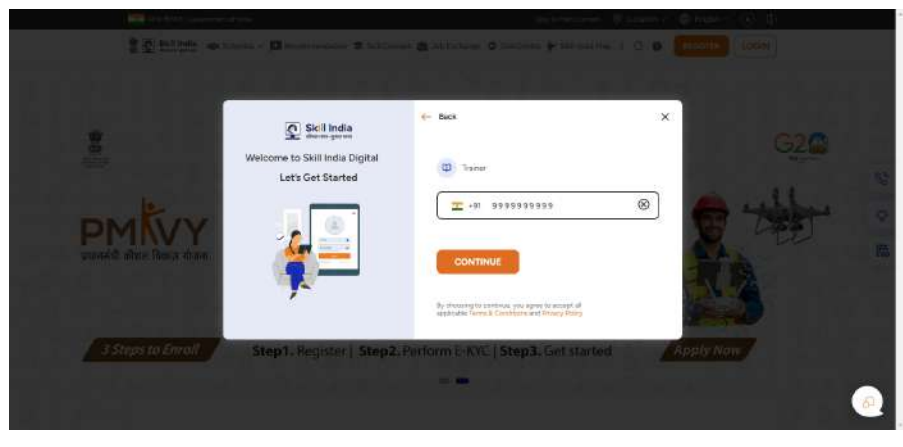

c. Click on "CREATE SESSION" button in trainer dashboard

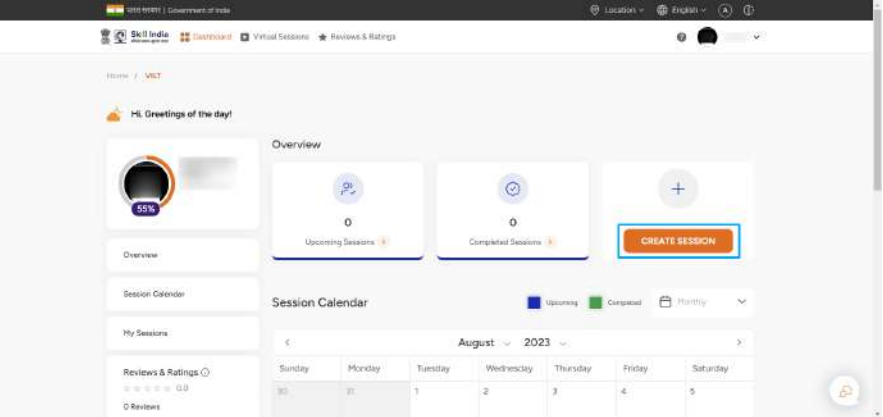

- d. You need to fill the session creation form and click on "CREATE SESSION" button. The form includes following information:-
	- 1. Session Title (Characters)
	- 2. Category (Dropdown)
	- 3. Session Description (Characters, Numbers, Special Characters)
	- 4. Date (Calendar)
	- 5. Session Start Time (Dropdown)
	- 6. Session End Time (Dropdown)
	- 7. Language (Dropdown)
	- 8. Trainer Name
	- 9. About the Trainer (Characters, Numbers, Special Characters)
	- 10. Session image/video file (MP4, JPG, JPEG & PNG)

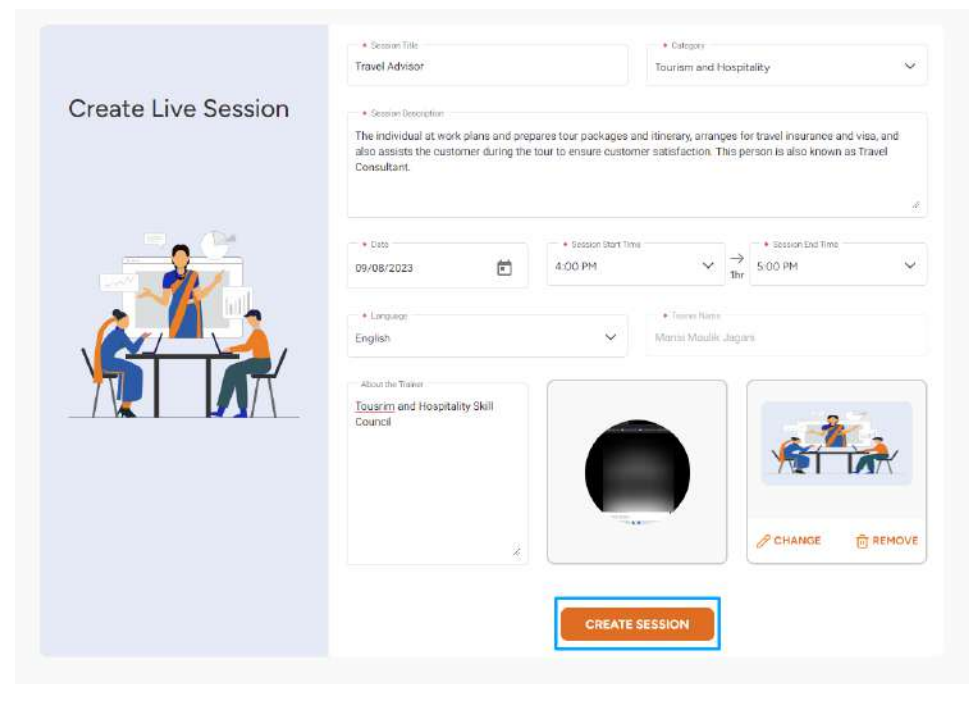

e. Trainer will be able to create session

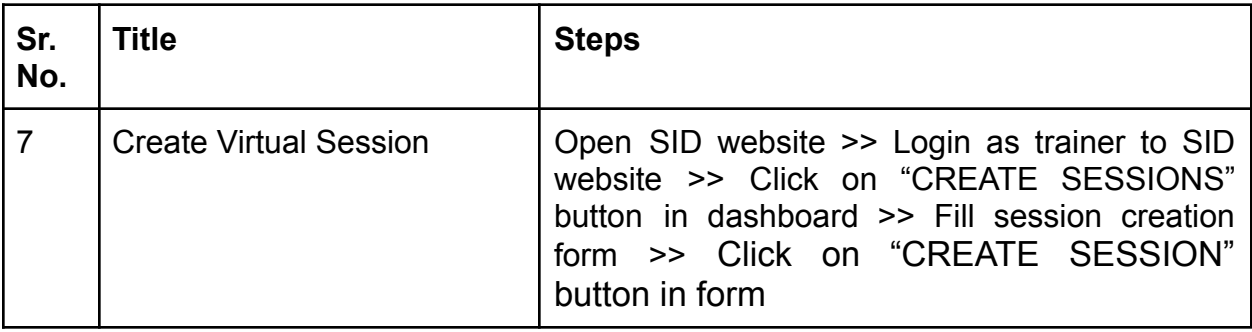

**8. How to get access to all Virtual Sessions created by trainer in Skill India Digital?**

Trainer can access all sessions in Skill India Digital. In order to do so, please follow the below steps:-

a. Visit the Skill India Digital from your browser

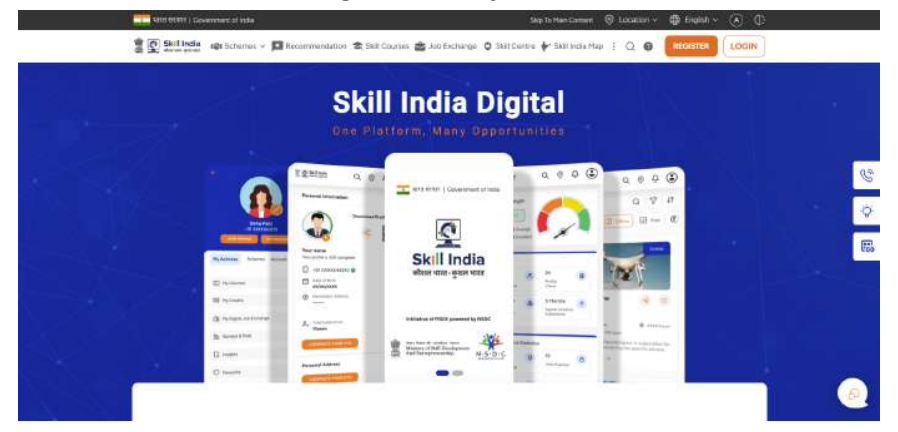

b. Login or Register as Trainer on Skill India Digital with your Mobile Number(Numbers)

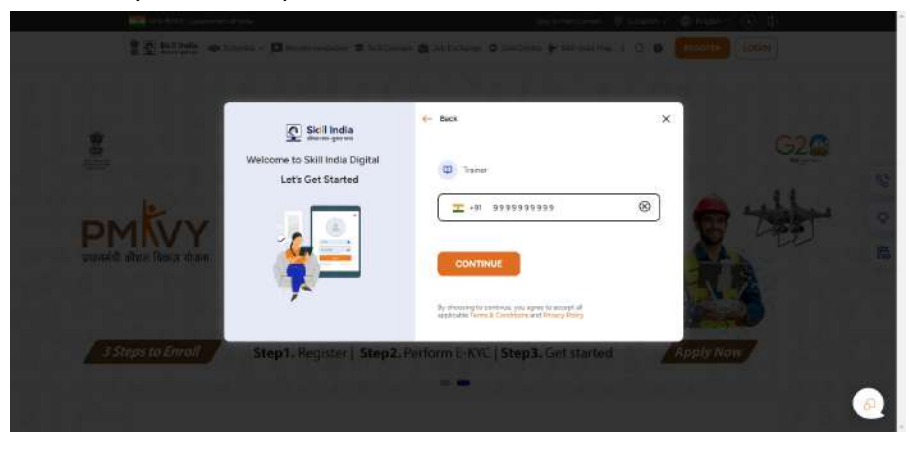

- $\oplus$ e ш. **ED Dathboard D** Virtual Sessions of Reviews & Retings <sup>2</sup> <u>Q</u> Skill India  $\begin{array}{cc} 0 & \begin{pmatrix} 0 \\ 0 \end{pmatrix} \end{array}$  $\sim$ Home / Diskliboard Hi, Good Morning! Overview  $\mathbb{R}^{\omega}$  $\circ$  $+$ 04 25 **Co** Your pro Upcoming Sessions Completed Sessions **Update Profile** Overview **Session Calendar** Upcoming Completed  $\bigoplus$  Marthly  $\sim$ Session Calendar June  $2023 -$ My Sessions Sunday Monday Wednesday Thursday Friday **Saturday** Tuesday
- c. Click on "Virtual Sessions" from the top navigation bar

d. By default all sessions will be displayed

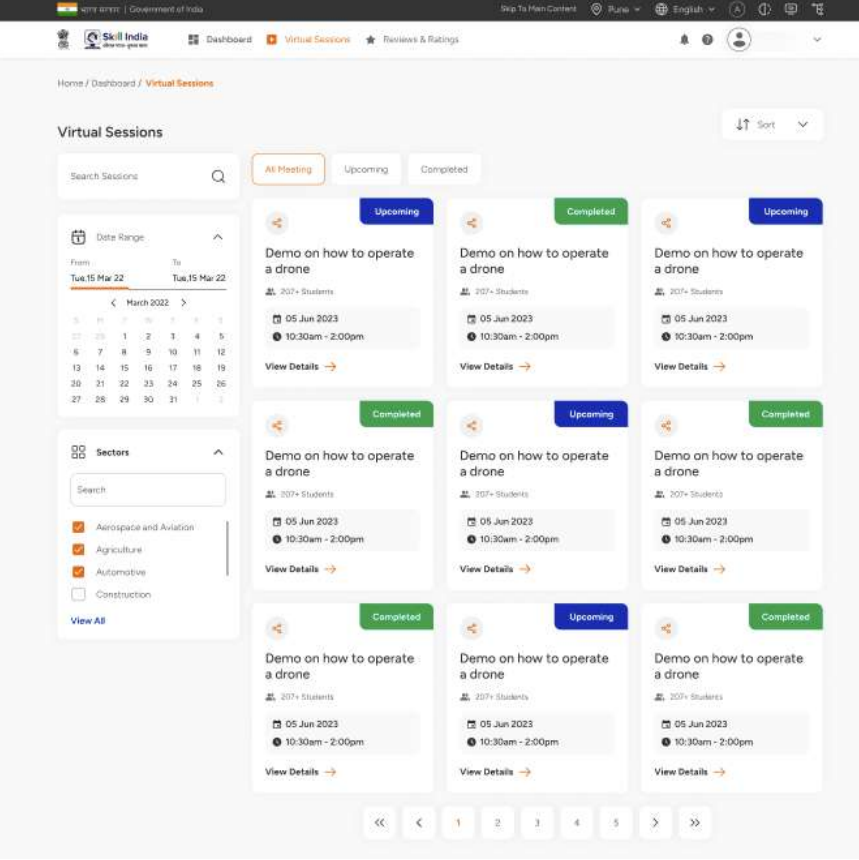

- e. Each of these Virtual Training Session descriptive tile provides different information such as
	- 1. Name of the Training Session
	- 2. Button to share the Training Session
	- 3. Number of students enrolled to the Training Session
	- 4. Time duration of the Training Session
	- 5. Date of the Training session
	- 6. "View Details" Button to view the details of the Training Session

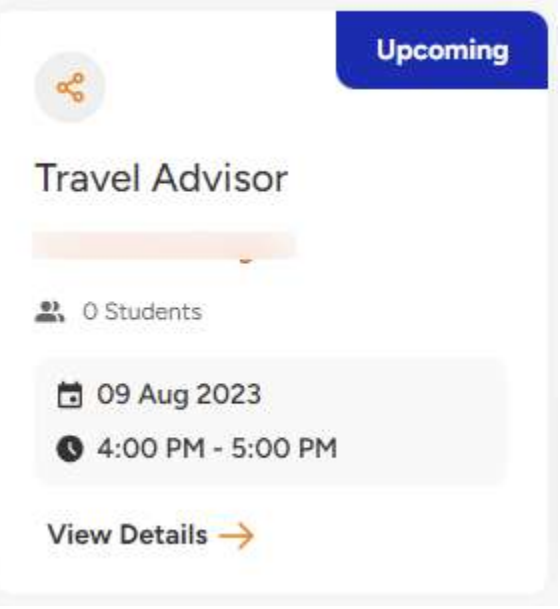

f. Use filters such as 'Date Range', 'Sectors' , 'All Meeting', 'Upcoming', 'Created', and 'Sort' to sort the sessions for a personalized experience.

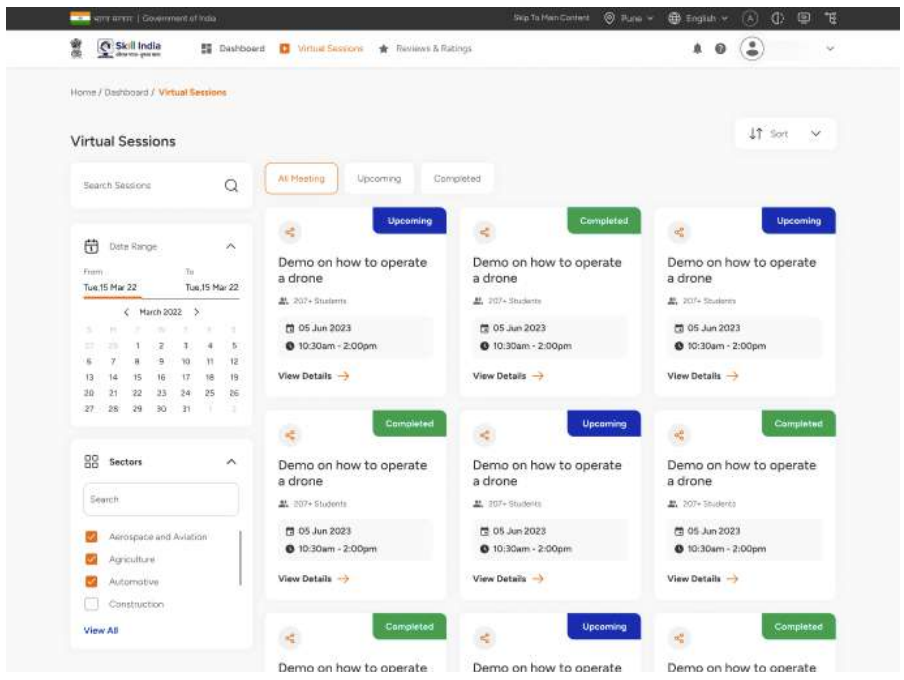

g. Use search filter to search any specific session by word

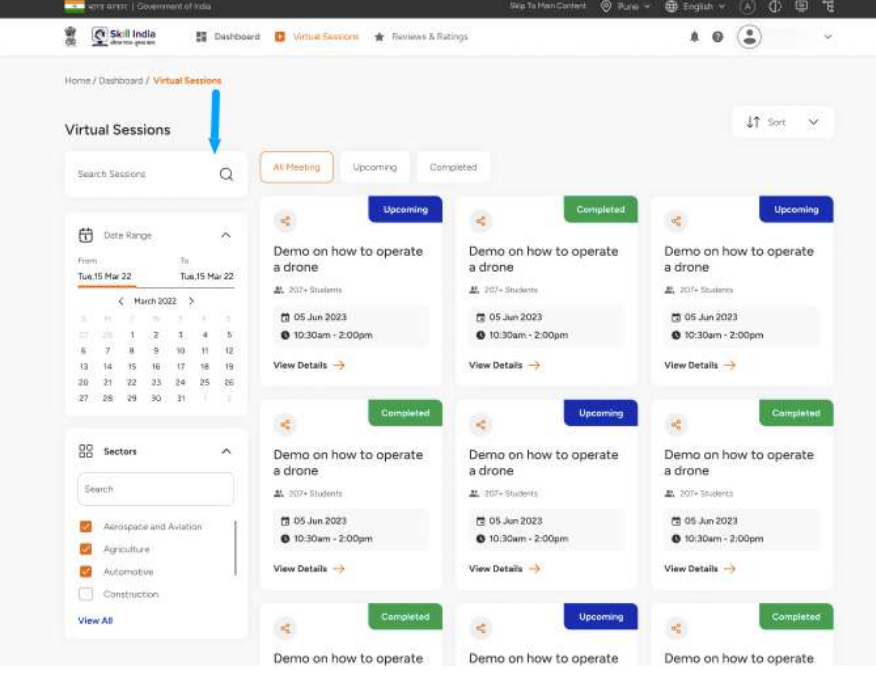

- h. You will be redirected to the Training Session detail screen which has the details of the selected training session. This Page contains more detailed information about the training session such as:-
	- 1. Sector of the training session
	- 2. Share button to share the training session
	- 3. Name of the training session
	- 4. Number of students enrolled in the training session
	- 5. Duration of the training session
	- 6. Language of the training session
	- 7. Date of the training session
	- 8. Training Session Description
	- 9. Trainer name and description
	- 10. "EDIT SESSION" button
	- 11."START SESSION" button
	- 12. List of interested candidates

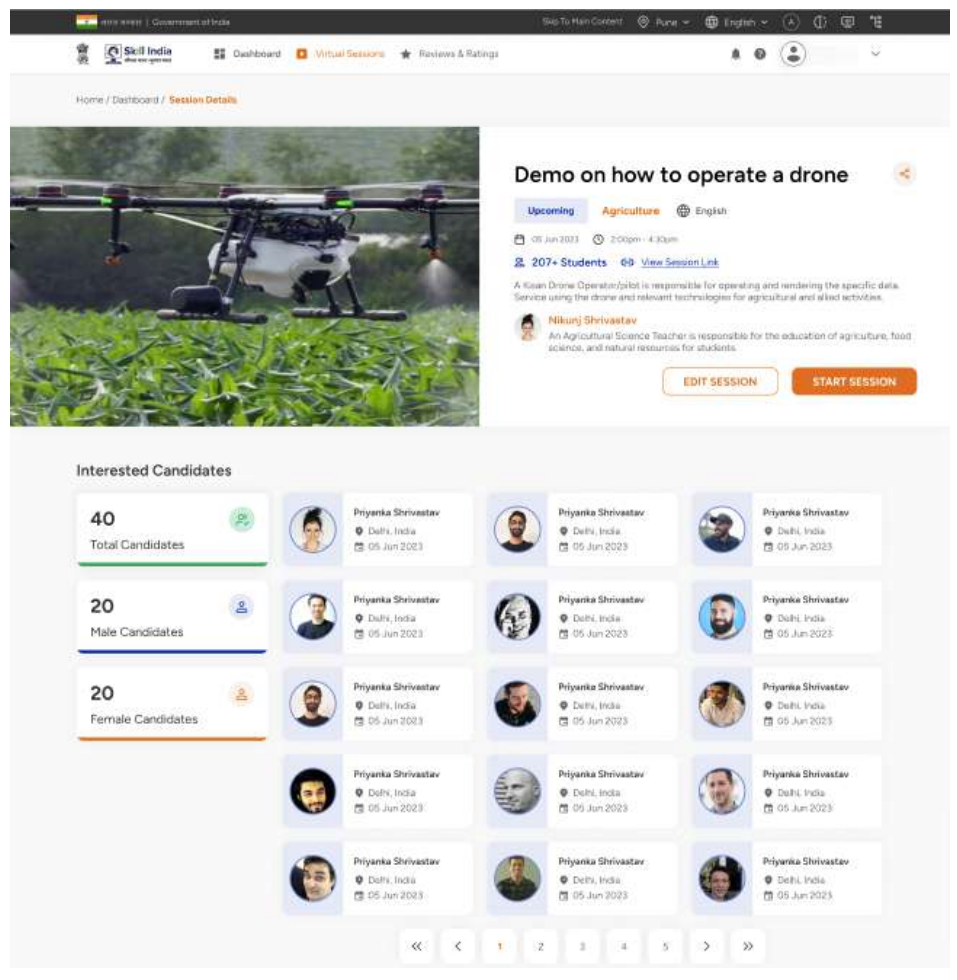

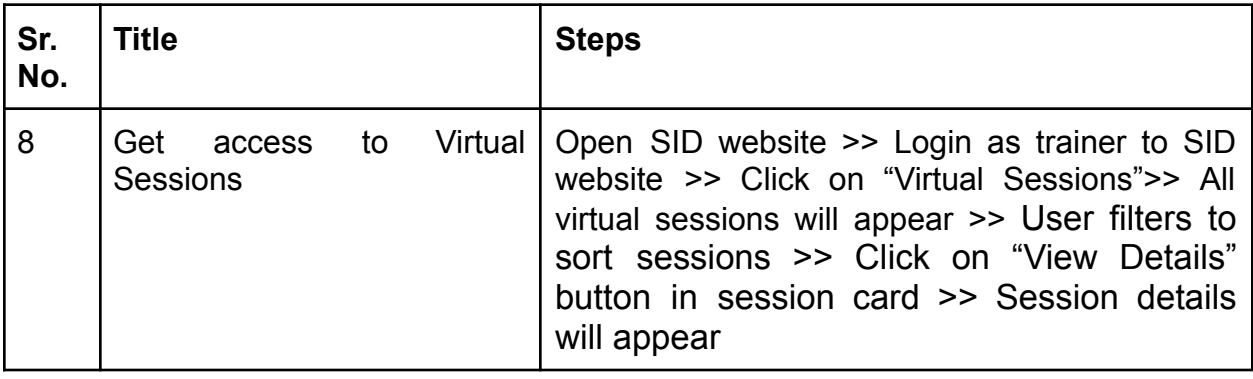

**9. How to get access to Reviews & Ratings in Skill India Digital?** Trainer can access all sessions in Skill India Digital. In order to do so, please follow the below steps:-

- œ. **宮里細胞 Skill India Digital**  $\overline{\mathbf{Q}}$ Skill India
- a. Visit the Skill India Digital from your browser

b. Login or Register as Trainer on Skill India Digital with your Mobile Number(Numbers)

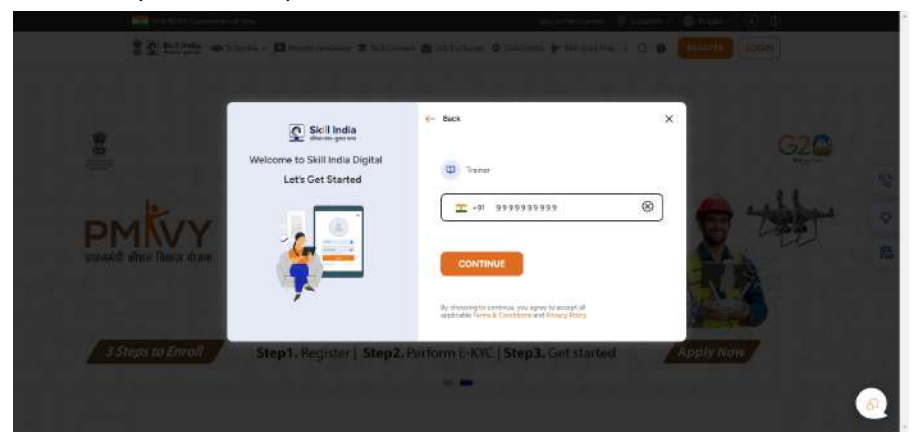

- **TO Skillede** Il Ouricorn (Il Vitual Seniorn <sup>et Recreas & Richards)</sup>  $\bullet$   $\bullet$  $\ddot{\circ}$ **Follow V. Vice** Hi, Greetings of the day! Overview  $\widetilde{\mathcal{C}}^*$  $\odot$  $\pm$  $\overline{z}$  $\circ$ Overvlew **Session Calendar Session Calendar** ٠ ₿ August  $\sim$  2023 × Sünday  $M<sub>0</sub>$ Saturday **Reviews & Ratings O** ia) 坝  $\Delta$ **O Reviews**
- c. Click on "Reviews & Ratings" from the top navigation bar

d. By default, all reviews & ratings will be displayed

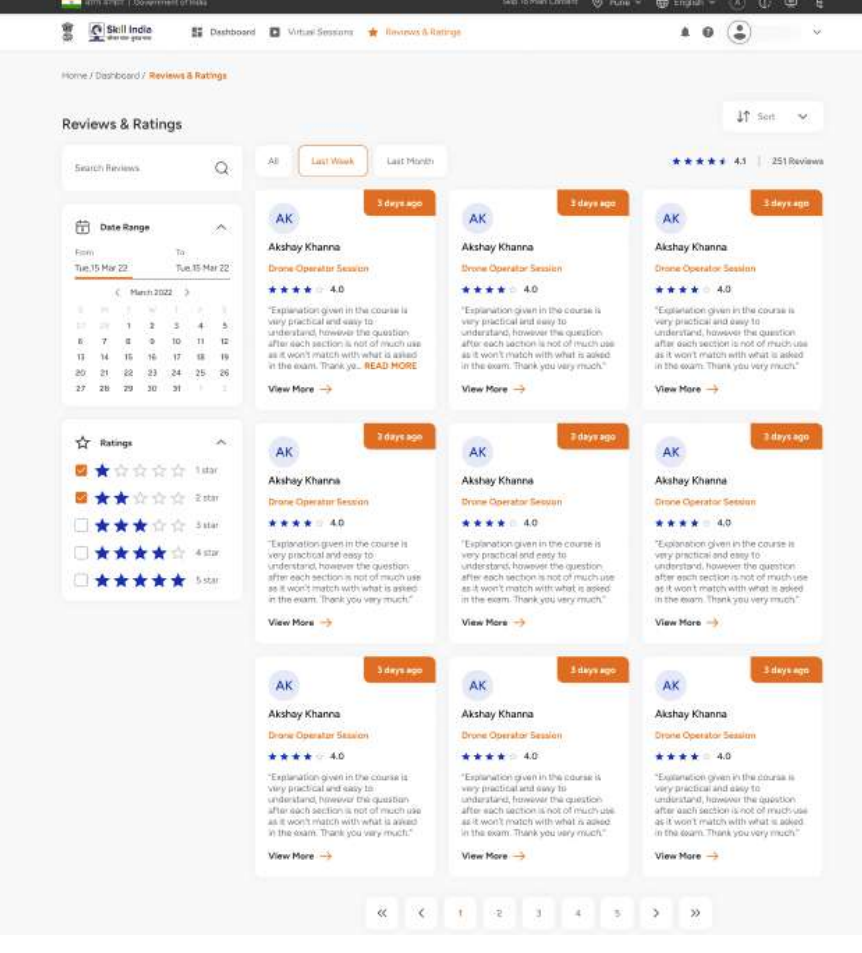

e. Use filters such as 'Date Range', 'Ratings' , 'All', 'Last Week', 'Last Month', and 'Sort' to sort the sessions for a personalized experience.

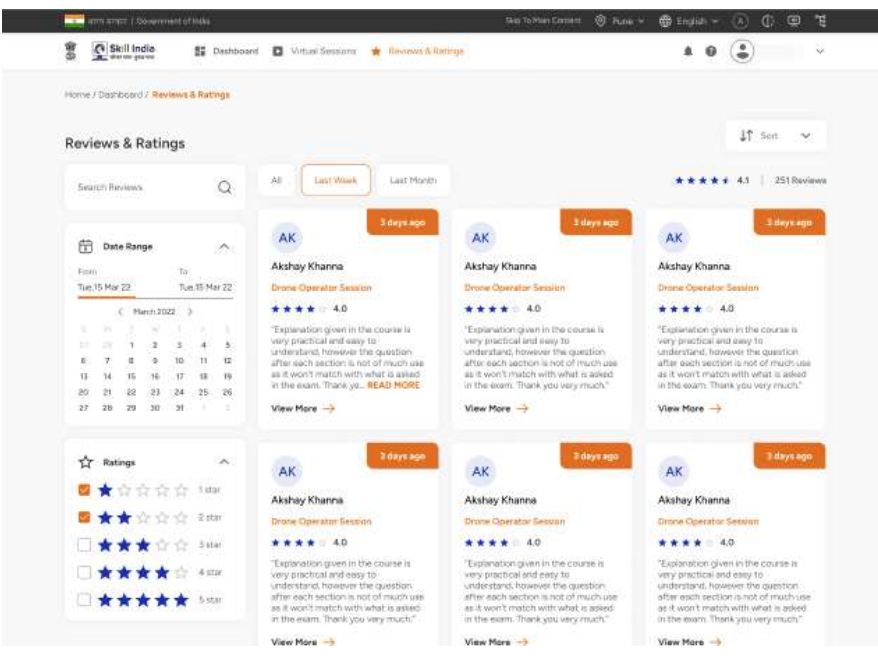

f. Use search filter to search any specific session by word

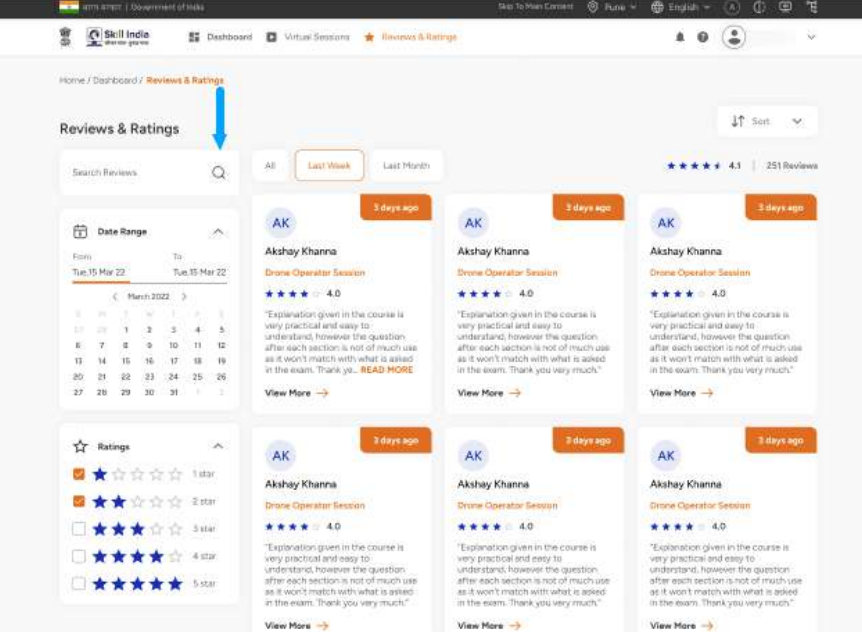

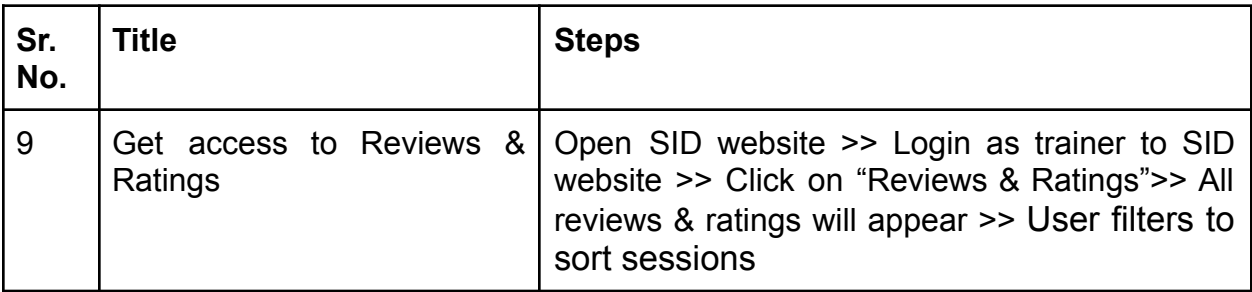

# **10. How to Cancel a session in Skill India Digital?**

Trainer can cancel sessions in Skill India Digital. In order to do so, please follow the below steps:-

a. Visit the Skill India Digital from your browser

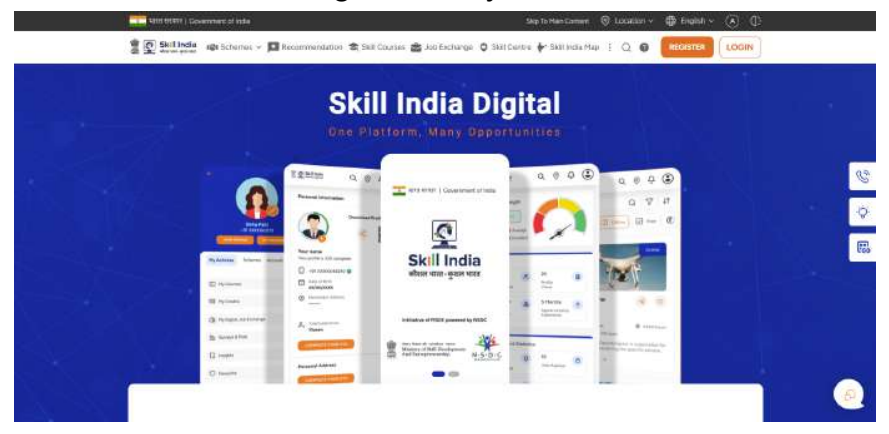

b. Login or Register as Trainer on Skill India Digital with your Mobile Number(Numbers)

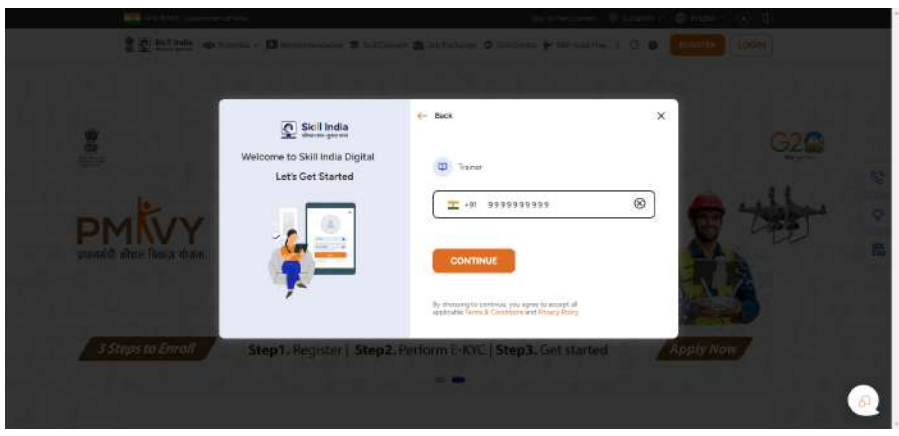

- $\oplus$ e m. **ED Dathboard D** Virtual Sessions of Reviews & Retings <sup>2</sup> <u>Q</u> Skill India  $\begin{array}{cc} 0 & \begin{pmatrix} 0 \\ 0 \end{pmatrix} \end{array}$  $\sim$ Home / Distitioned Hi, Good Morning! Overview  $\mathbb{R}^{\omega}$  $\circ$  $+$ 04 25 **Co** Your pro Upcoming Sessions Completed Sessions **Update Profile** Overview **Session Calendar** Upcoming **Completed**  $\bigoplus$  Marthly  $\sim$ Session Calendar June  $2023 -$ My Sessions Sunday Monday Wednesday Thursday Friday Saturday Tuesday
- c. Click on "Virtual Sessions" from the top navigation bar

d. By default all sessions will be displayed

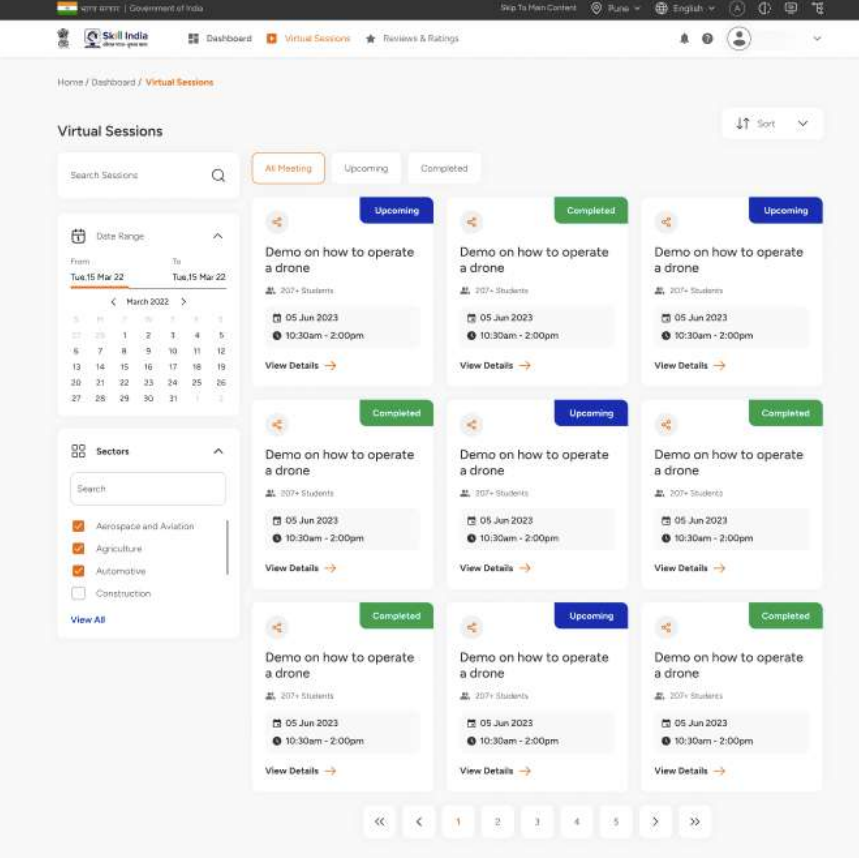

e. Click on "View Details" button in session card

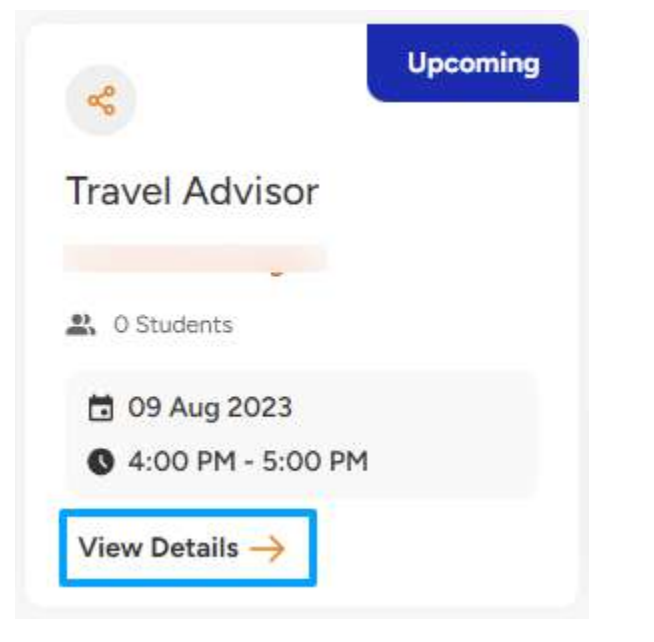

f. Click on "EDIT SESSION" button

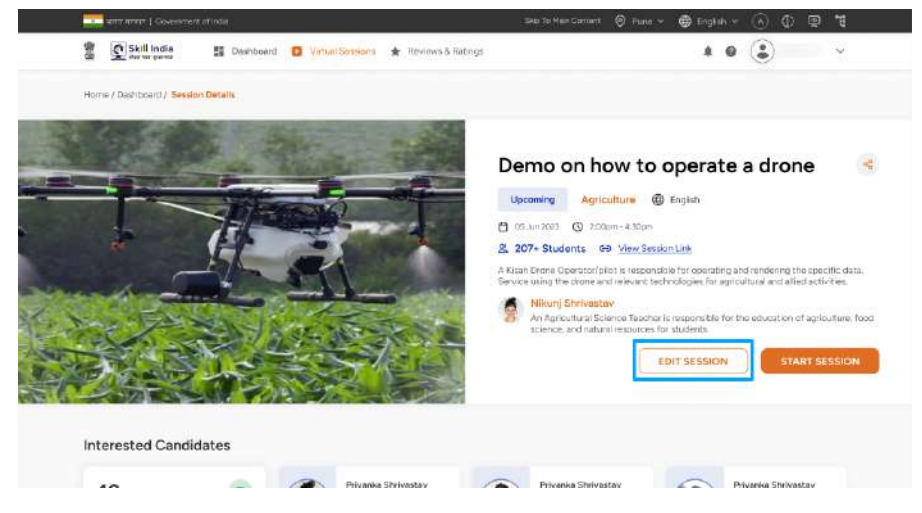

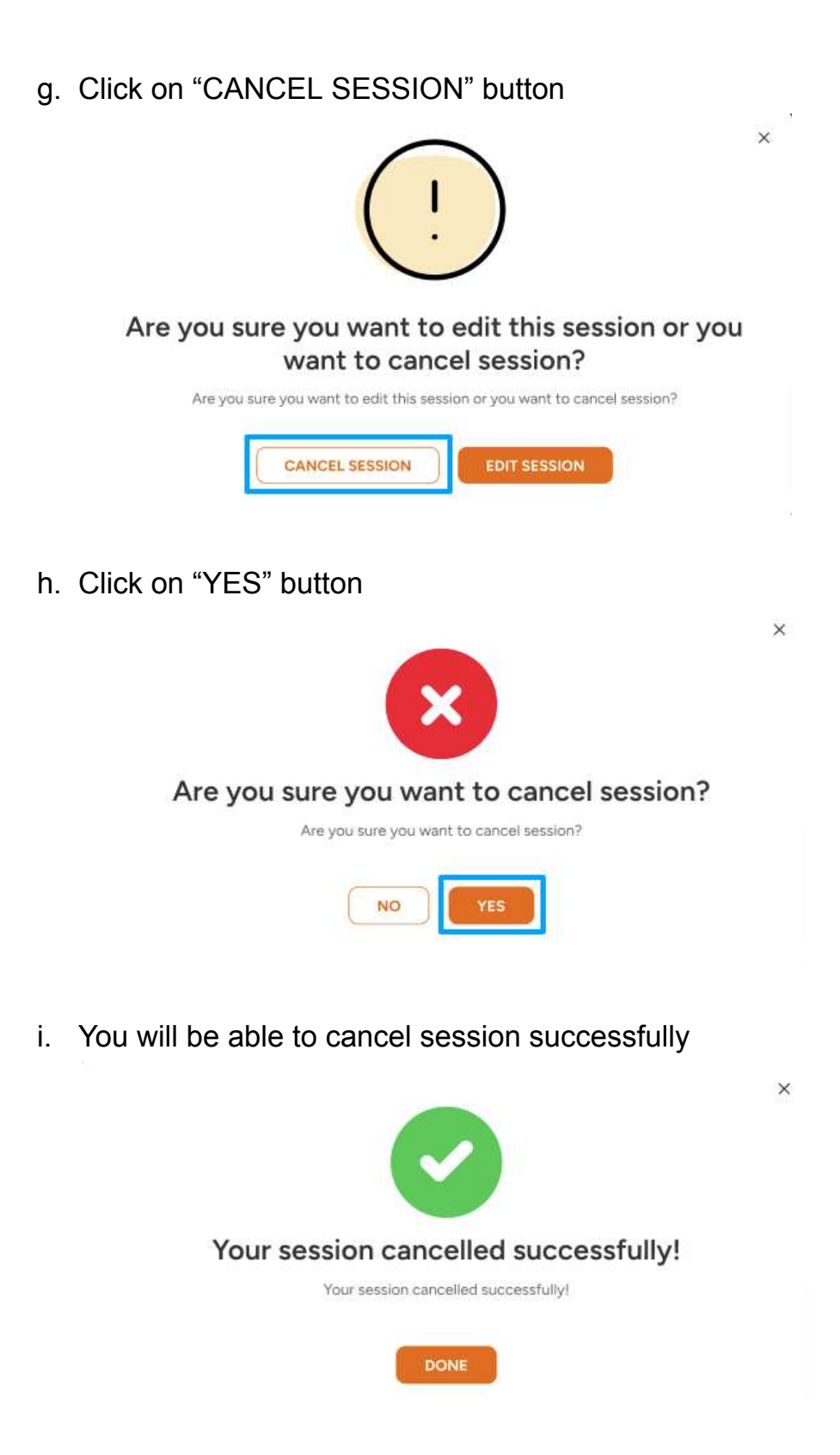

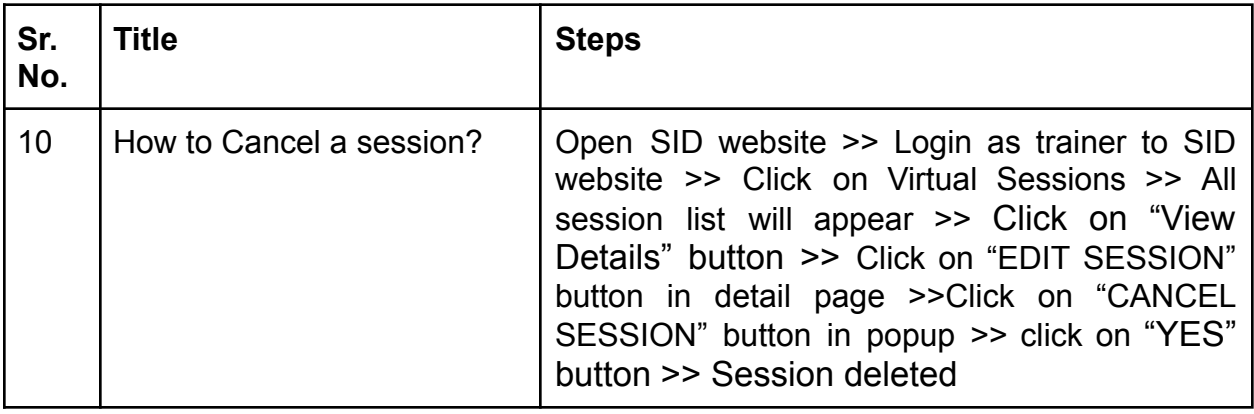

# **11. How to Modify created session in Skill India Digital?**

a. Visit the Skill India Digital from your browser

Trainer can edit sessions in Skill India Digital. In order to do so, please follow the below steps:-

- œ.  $22$  Sullivale **Skill India Digital**  $\bullet$ Skill India
- b. Login or Register as Trainer on Skill India Digital with your Mobile Number(Numbers)

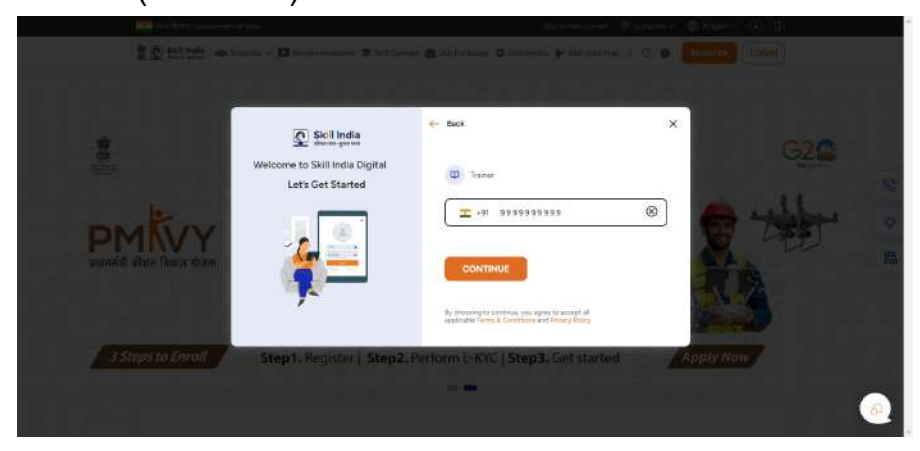

- $\oplus$  $\blacksquare$ ш. **ED Dathboard D** Virtual Sessions of Reviews & Retings <sup>2</sup> <u>Q</u> Skill India  $\begin{array}{cc} 0 & \begin{pmatrix} 0 \\ 0 \end{pmatrix} \end{array}$  $\sim$ Home / Distitioned Hi, Good Morning! Overview  $\mathbb{R}^{\omega}$  $\circ$  $+$ 04 25  $\mathbb{C}$  the  $\mathbb{C}$ Upcoming Sessions Completed Sessions Update Profile Overview **Session Calendar** Upcoming **Completed**  $\Box$  Monthly  $\sim$ Session Calendar June  $2023 -$ My Sessions Sunday Monday Wednesday Thursday Friday Saturday Tuesday
- c. Click on "Virtual Sessions" from the top navigation bar

d. By default all sessions will be displayed

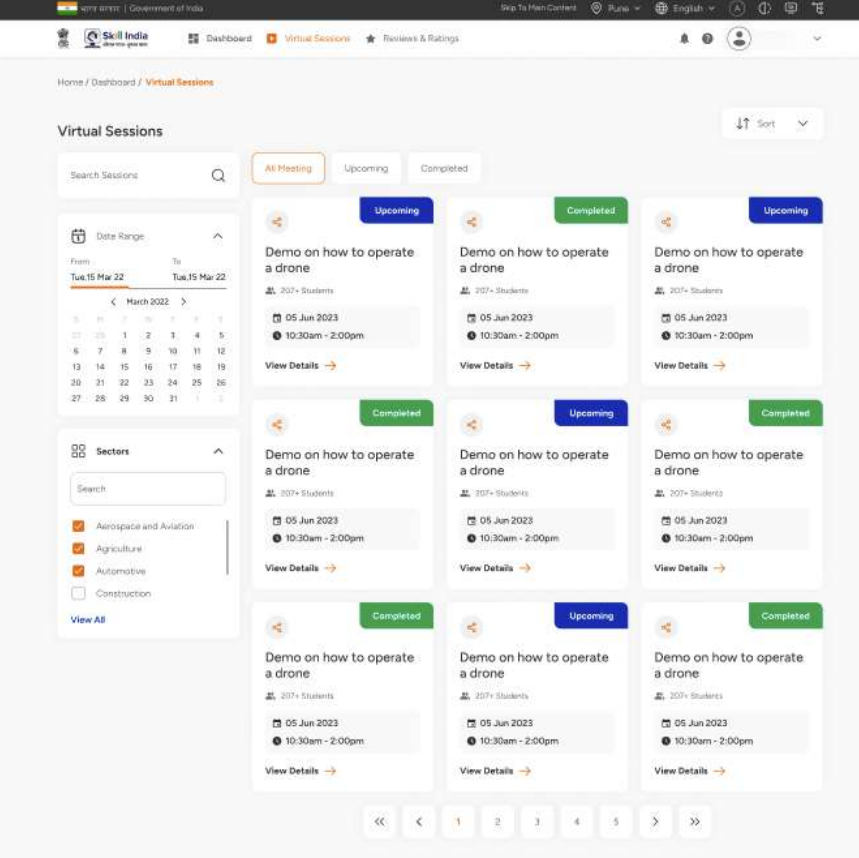

e. Click on "View Details" button in session card

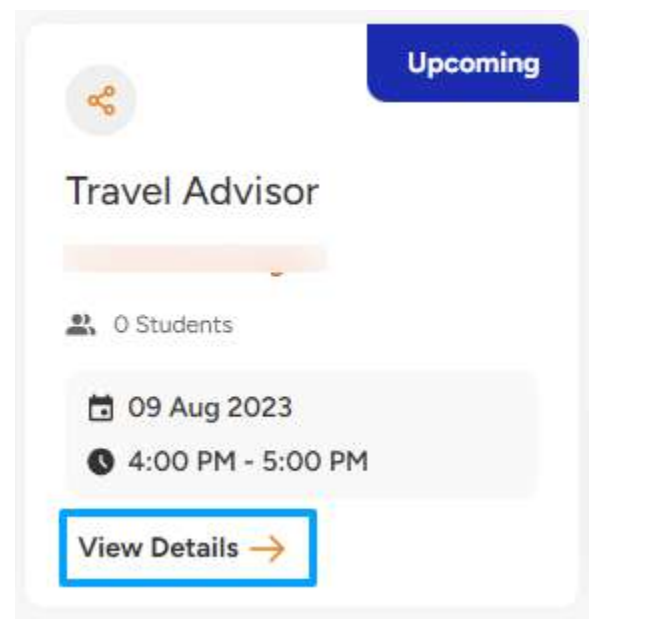

f. Click on "EDIT SESSION" button

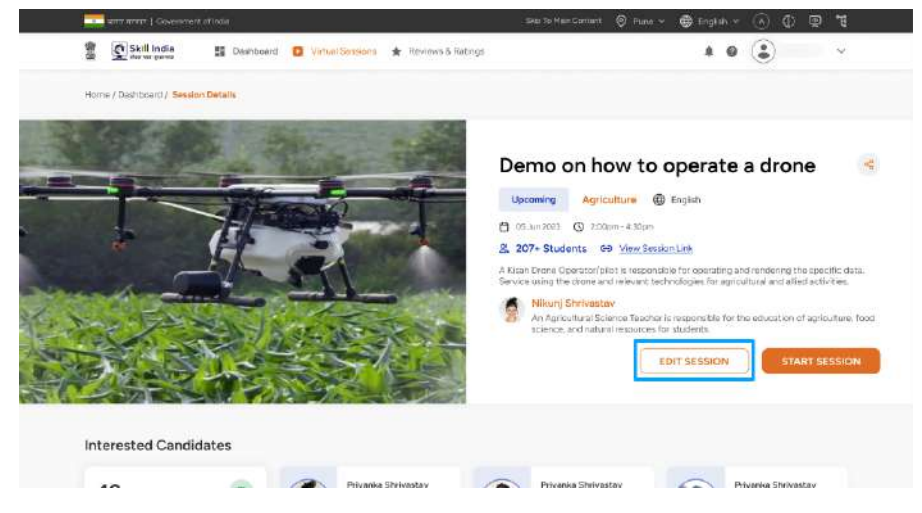

g. Click on "EDIT SESSION" button

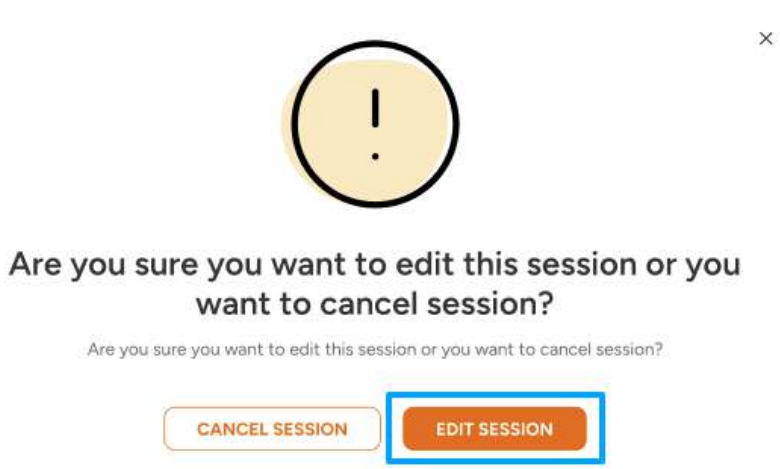

h. Make the required changes and click on "MODIFY SESSION" button

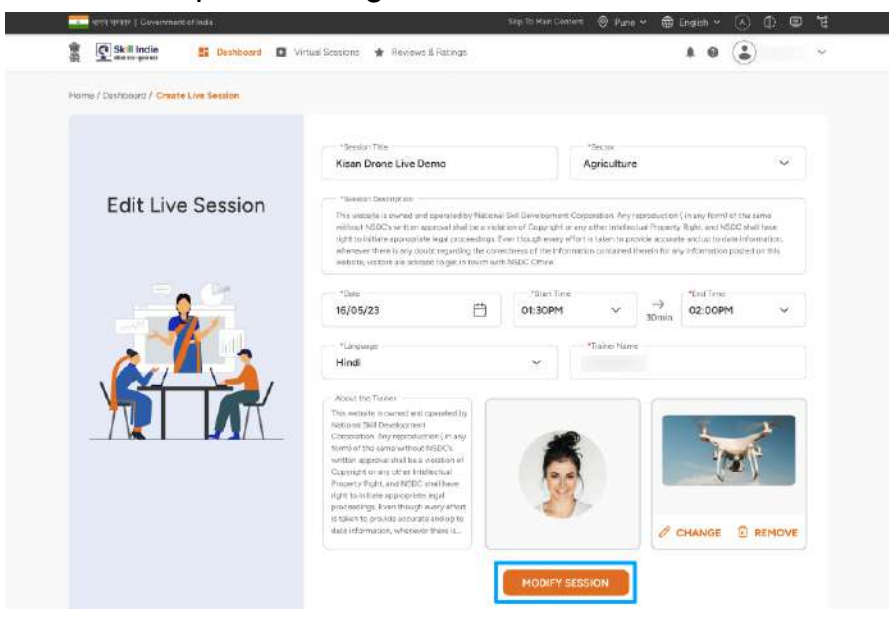

i. You will be able to modify the session successfully

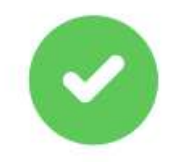

 $\times$ 

#### Session has been modified successfully

Session has been modified successfully

DONE

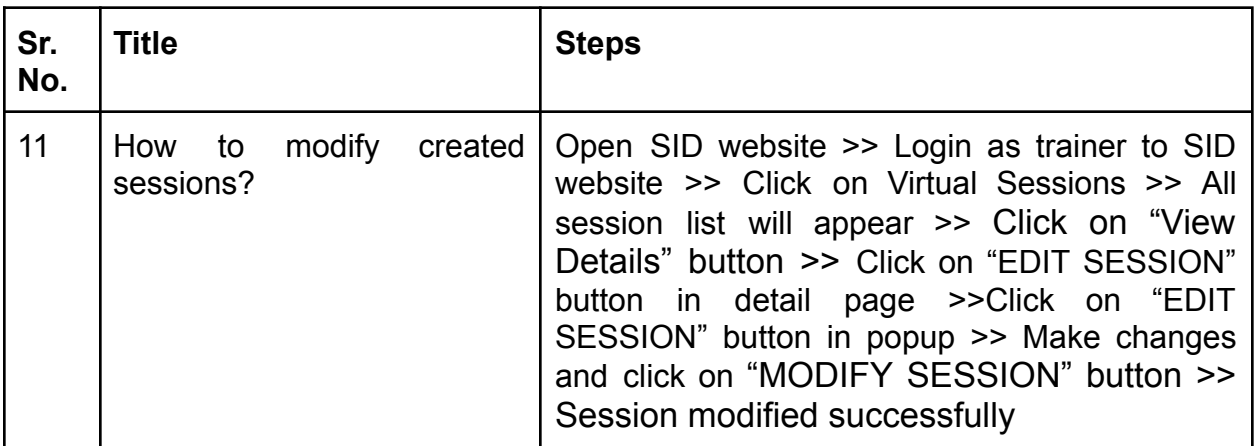